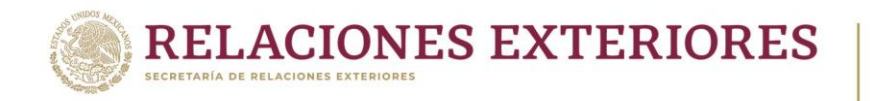

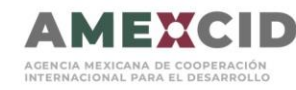

### **ANEXO 10**

# **Manual de Registro y Postulación al Sistema de Gestión de Cooperación Académica**

A continuación, se describen los pasos para poder registrarse y realizar la postulación en línea en el Sistema de Gestión de Cooperación Académica (SIGCA).

#### **Es muy Importante que la página se visualice en Google Chrome.**

### Paso 1. Registrarse en la página

Si ya cuenta con un registro previo en la página por favor escriba su correo completo y su contraseña en el apartado señalado.

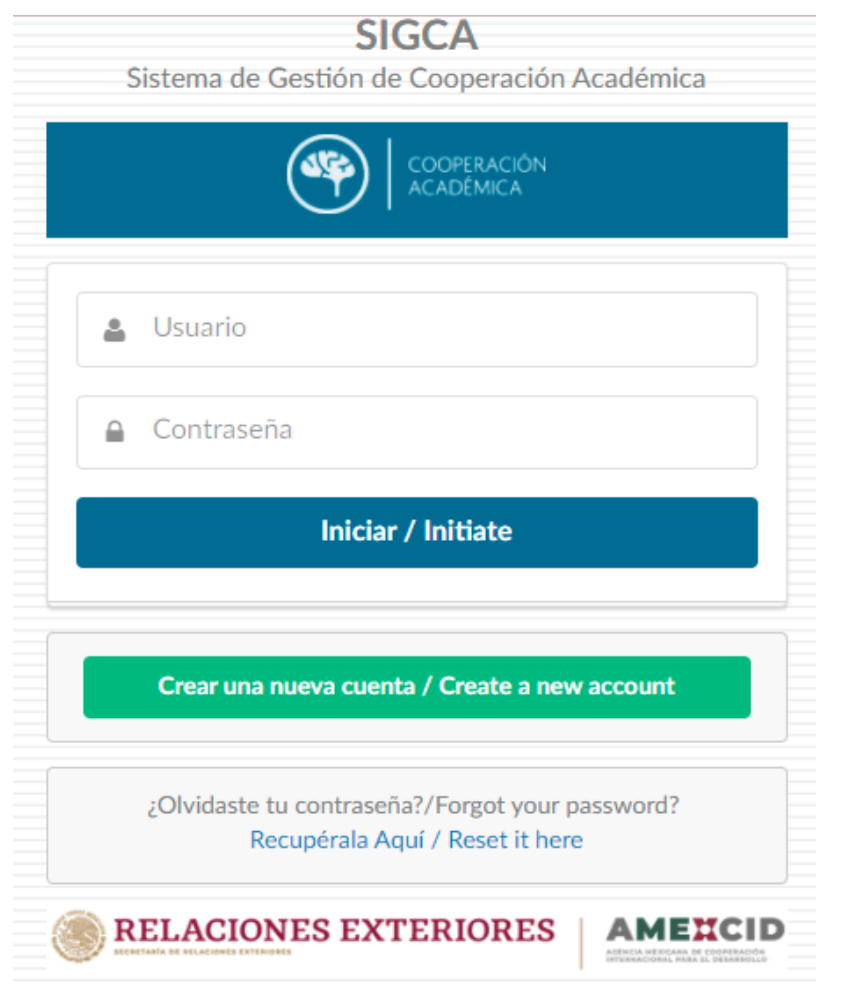

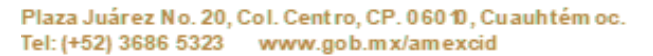

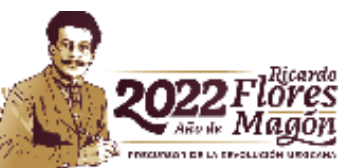

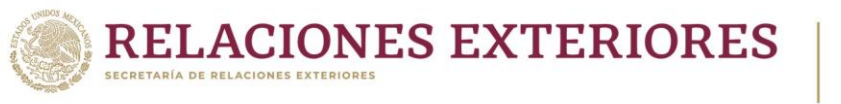

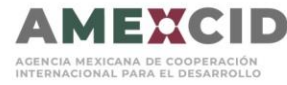

En caso de no recordar su contraseña, seleccionar/ingresar al apartado a continuación señalado.

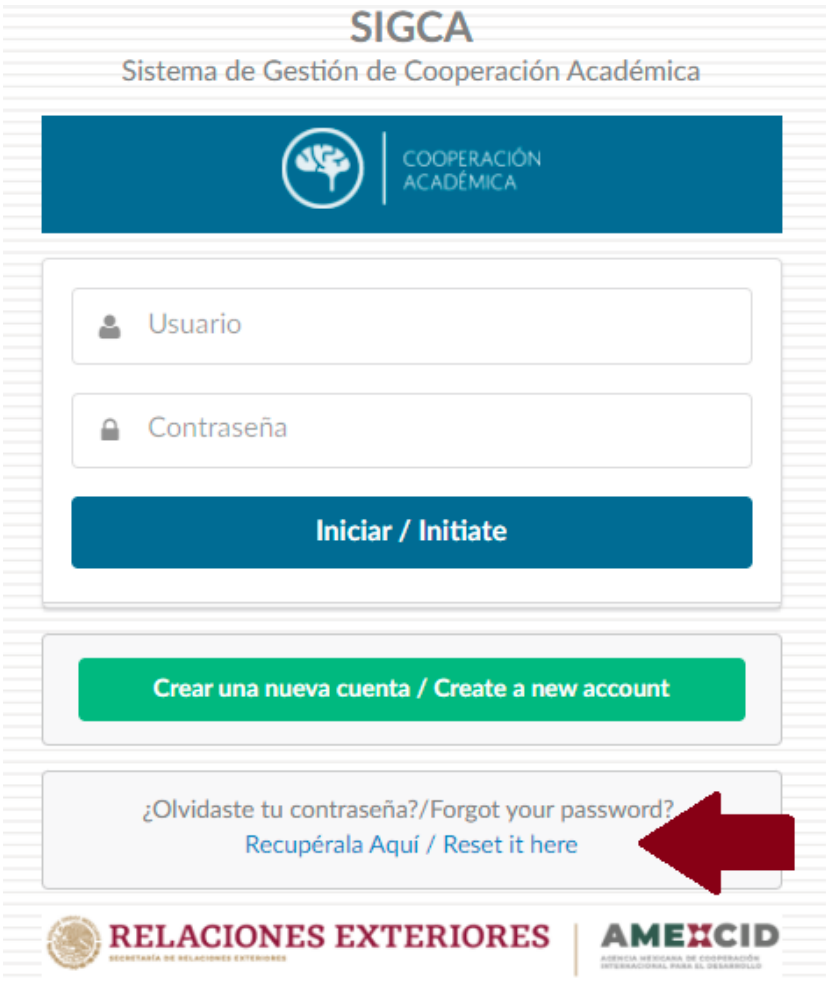

En el apartado deberá escribir su correo y presionar el botón Enviar, para recibir el enlace de restauración de contraseña.

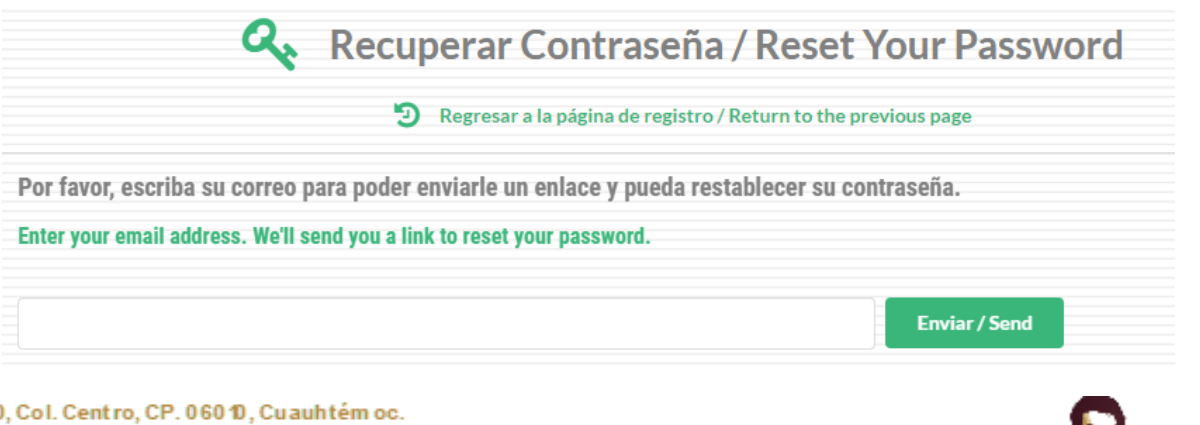

Plaza Juárez No. 20 Tel: (+52) 3686 5323 www.gob.mx/amexcid

> ē t

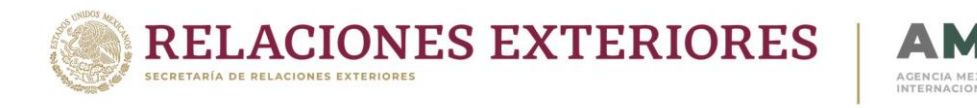

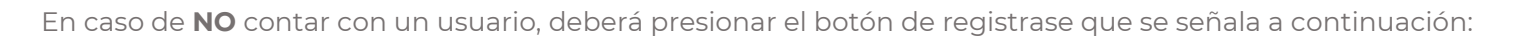

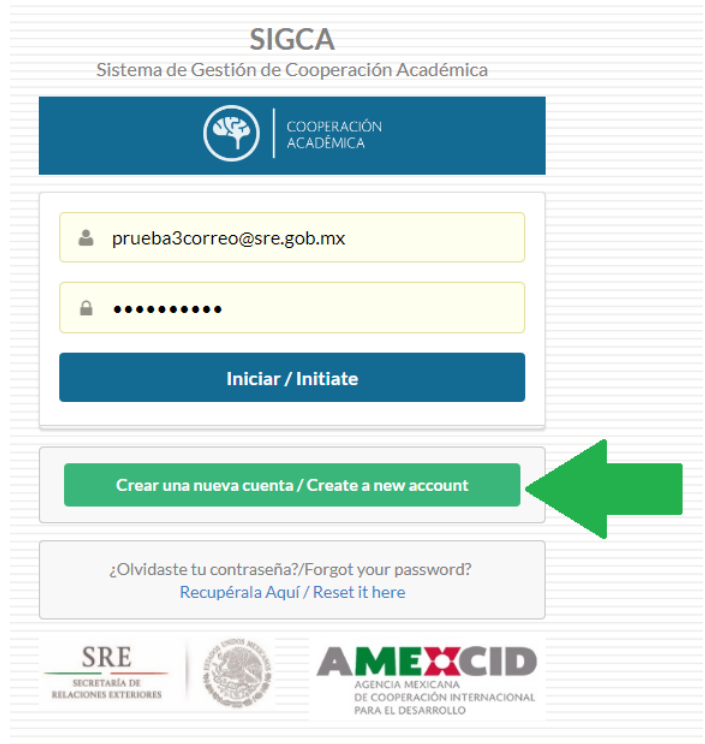

Deberá llenar el formulario y presionar el botón Guardar Registro.

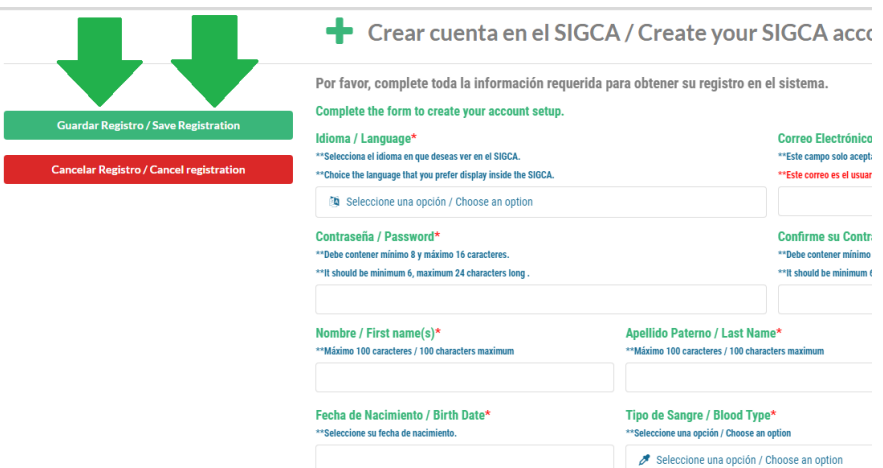

Si realizó exitosamente el cambio de contraseña le presentará automáticamente la pantalla principal.

Si necesita reingresar al sistema vaya directamente al siguiente enlace: **<https://sigca.sre.gob.mx/>** y llene los campos de usuario y contraseña, **el usuario es el correo completo registrado.**

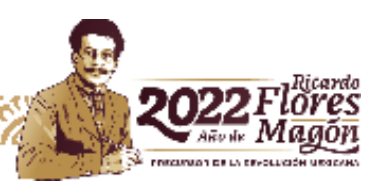

Plaza Juárez No. 20, Col. Centro, CP. 06010, Cuauhtém oc. Tel: (+52) 3686 5323 www.gob.mx/amexcid

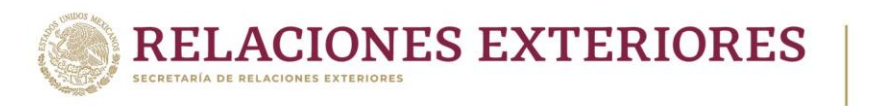

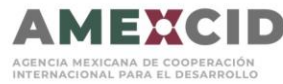

## Entrada principal

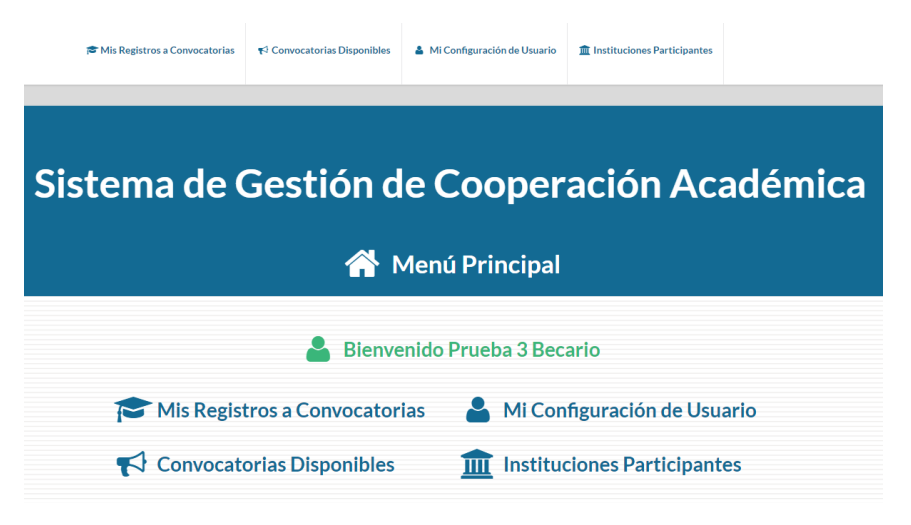

La página cuenta con 4 apartados principales:

- 1. **Mis Registros a Convocatorias:** Podrá visualizar todas las convocatorias a las que se ha registrado.
- 2. **Convocatorias Disponibles:** Aquí podrá visualizar todas las convocatorias disponibles para tu país.
- 3. **Mi Configuración de Usuario:** Podrá cambiar el idioma de la página, el país de origen, cambiar la contraseña, etc.
- 4. **Instituciones Participantes:** Podrá visualizar todas las instituciones y programas que ofrecen las mismas.

### Paso 2. Convocatorias Disponibles

Plaza Tel: I- En este apartado deberá revisar que esté disponible la Convocatoria a la que desea aplicar.

**Indicador verde**: Al presionar el ícono se abrirá el formulario de inscripción a la Convocatoria.

**Indicador azul**: Al presionar el ícono se abrirá la información de la Convocatoria. **Es importante leer la información de esta antes de aplicar.**

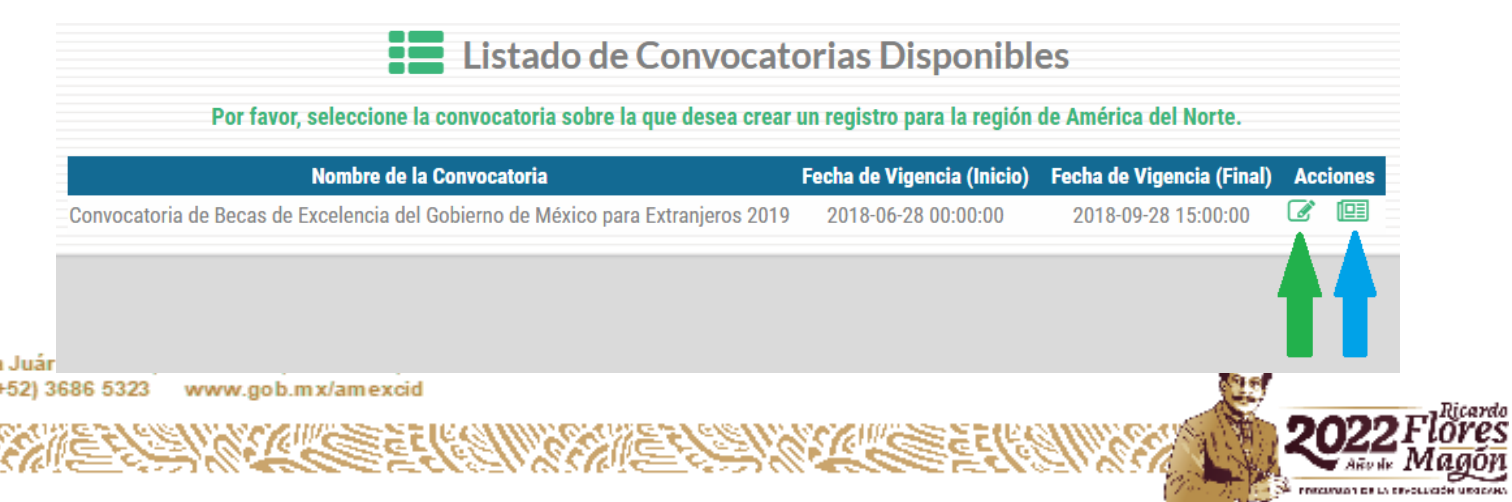

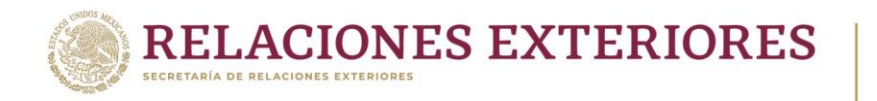

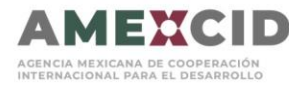

# Paso 3. Llenar el Formulario de Registro

Para inscribirse en la Convocatoria, deberá completar toda la información requerida marcada con un **asterisco rojo**.

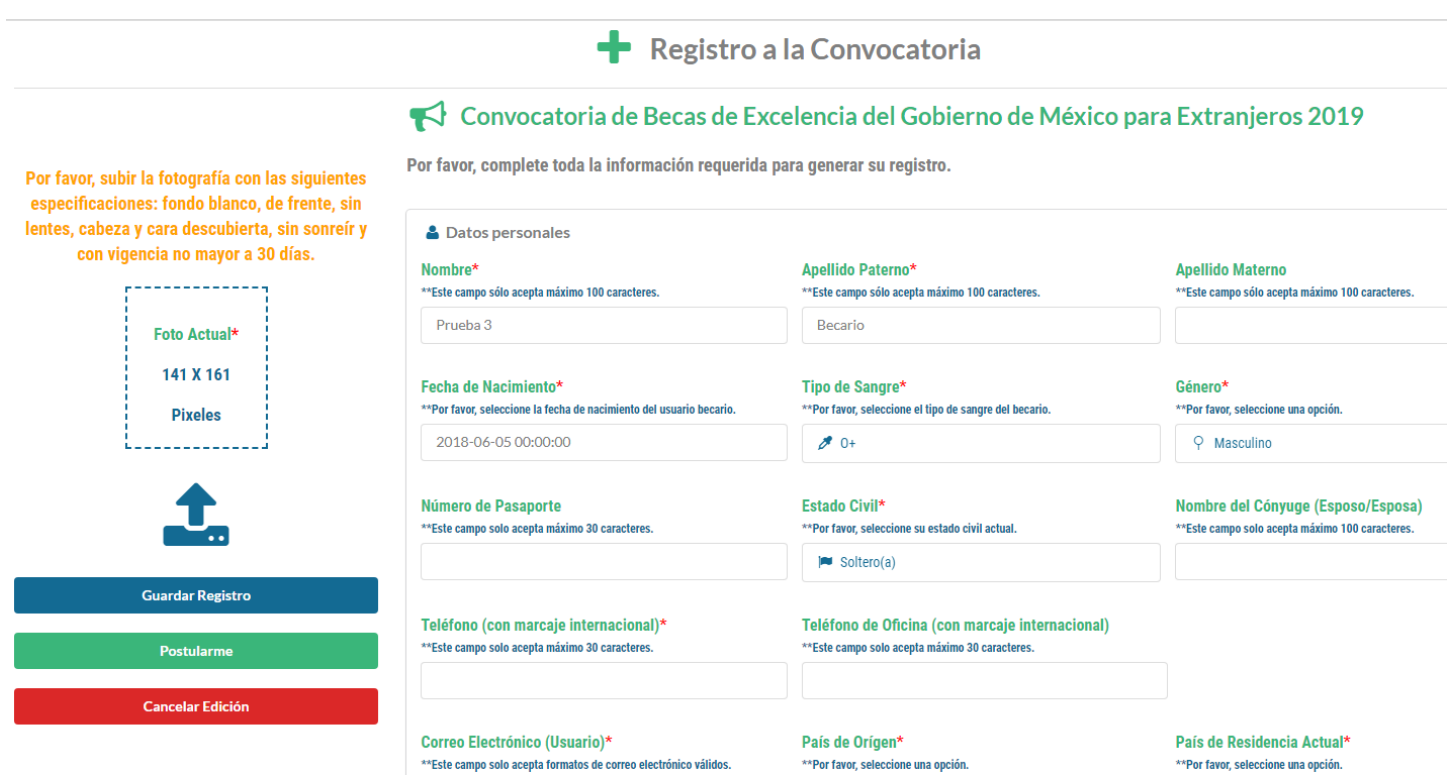

Para ir cambiando de pestaña de Información, solamente de un clic en el apartado que desea llenar.

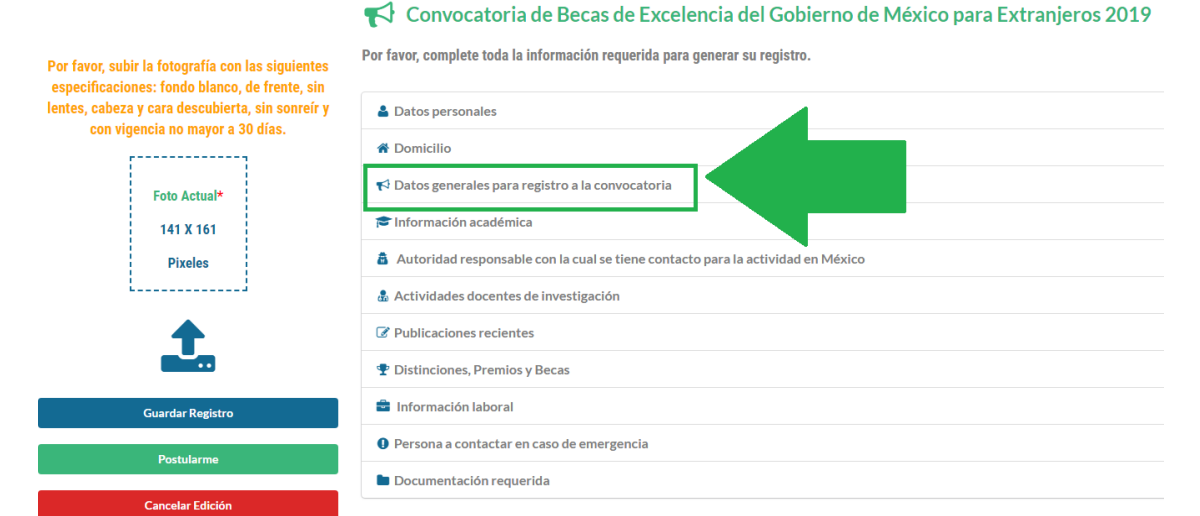

Plaza Juárez No. 20, Col. Centro, CP. 060 10, Cuauhtém oc. Tel: (+52) 3686 5323 www.gob.mx/amexcid

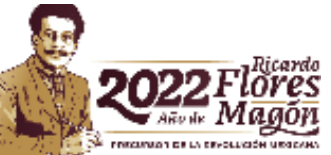

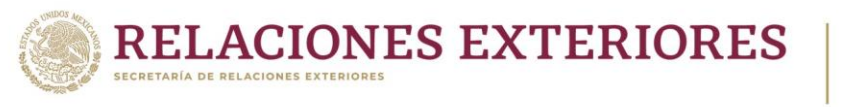

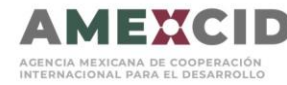

Deberá subir una foto actual como se específica. Para ello, de clic en el ícono a continuación señalado**:** 

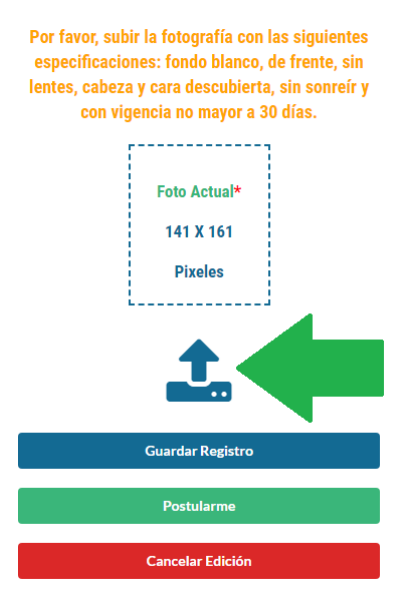

#### **Los formatos de imagen permitidos son: jpg, jpeg, png, bmp y gif. La foto deberá ser del tamaño que se indica.**

Para cargar los documentos en la página deberá presionar el ícono azul, seleccionar el documento que desea subir. Una vez que realice el proceso de subir los documentos se recomienda guardar.

Podrá eliminar el documento presionando el ícono rojo.

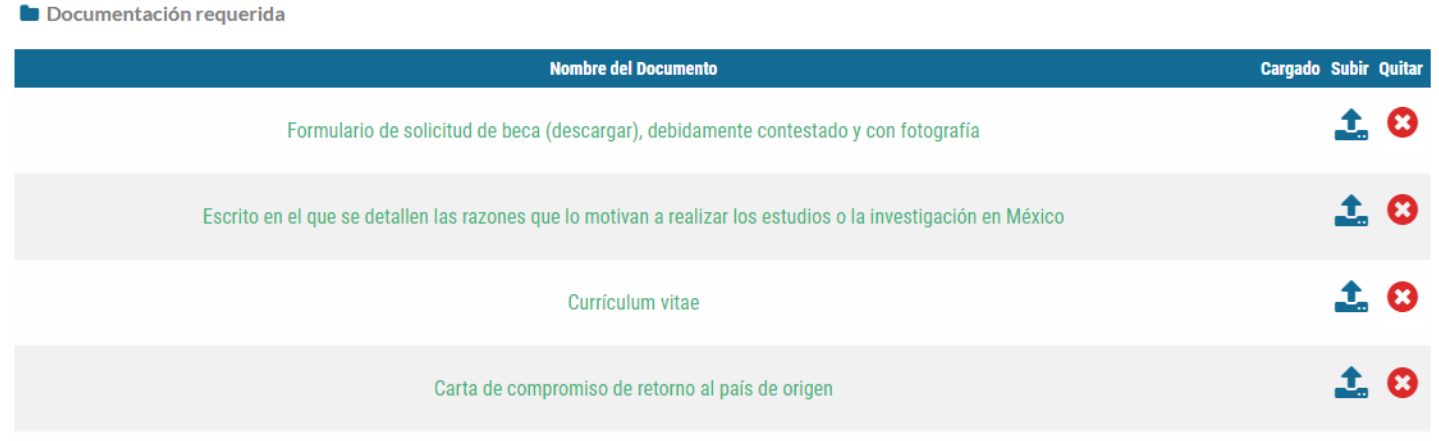

Plaza Juárez No. 20, Col. Centro, CP. 060 10, Cuauhtém oc. Tel: (+52) 3686 5323 www.gob.mx/amexcid

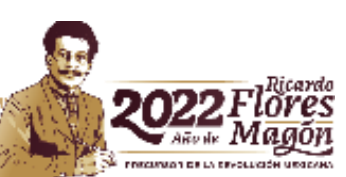

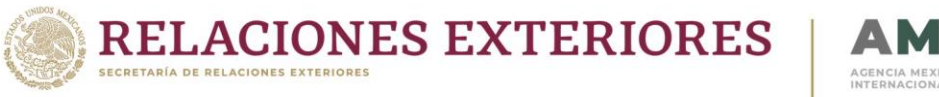

AGENCIA MEXICANA DE COOPERACIÓN<br>INTERNACIONAL PARA EL DESARROLLO

Podrá guardar el registro en cualquier momento aunque no haya completado todos los campos requeridos, deberá presionar el botón azul de "Guardar Registro".

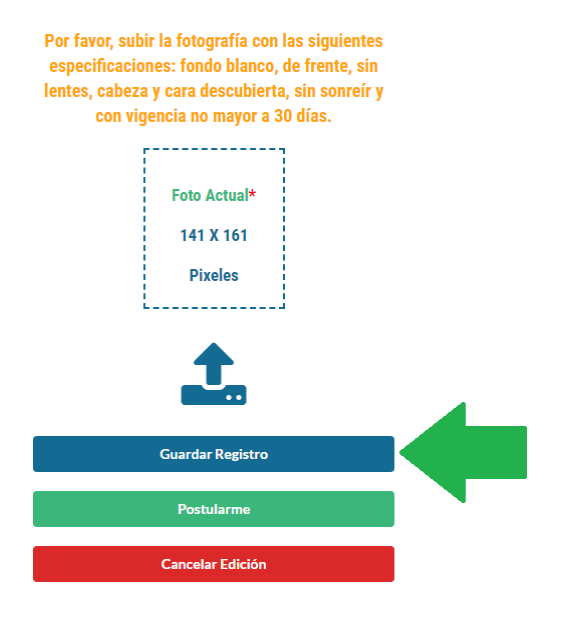

Al guardar la información se presentará la siguiente pantalla en la que indica el número de documentos que haya subido y un apartado para que siga editando el registro.

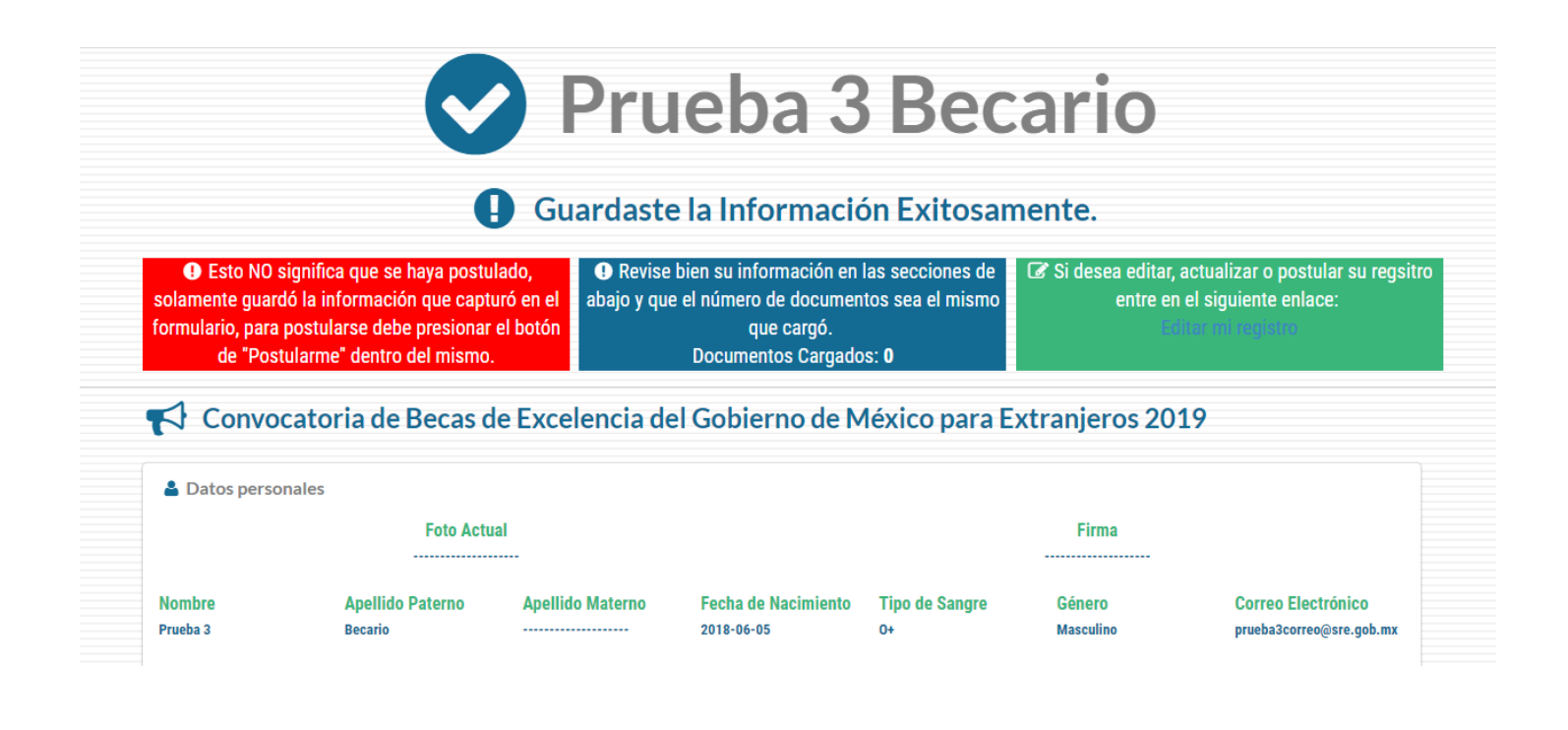

Plaza Juárez No. 20, Col. Centro, CP. 060 10, Cuauhtém oc. Tel: (+52) 3686 5323 www.gob.mx/amexcid

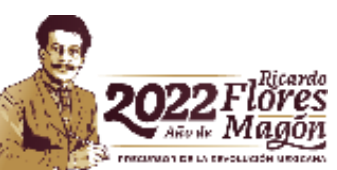

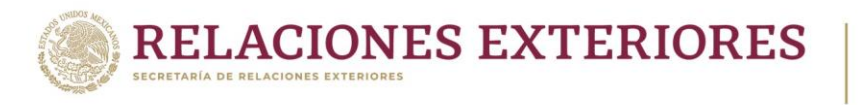

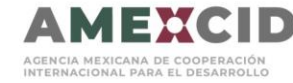

#### **Es importante saber que con esta acción no se estará postulando, solamente estará salvando la información que ya cargo en la página.**

Para poder aplicar a la Convocatoria deberá llenar todos los campos requeridos y presionar "Postularme", botón verde.

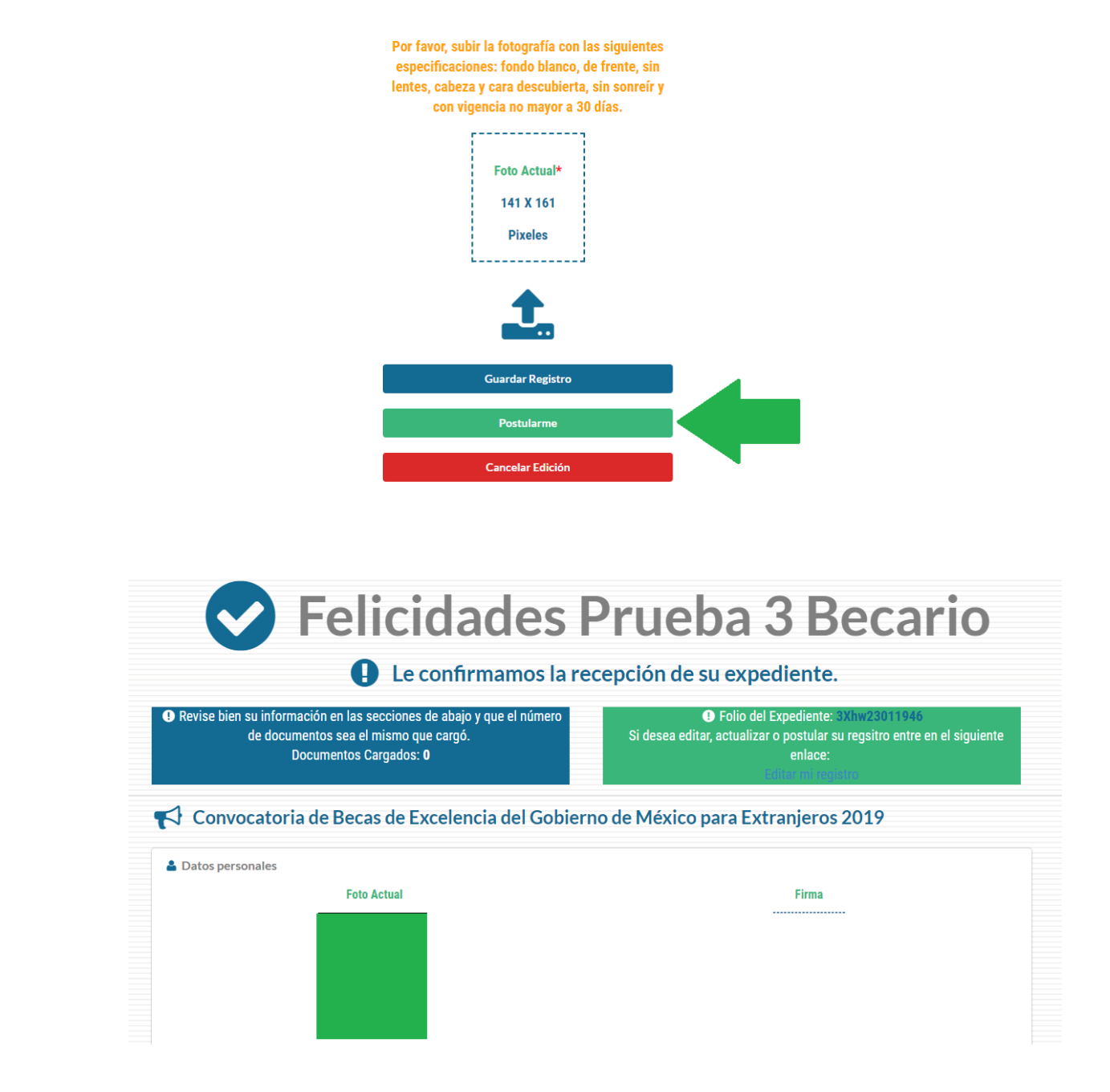

**Una vez enviada su solicitud, no podrá modificar sus datos o documentos registrados, por lo que es importante revisar en su totalidad la información registrada.**

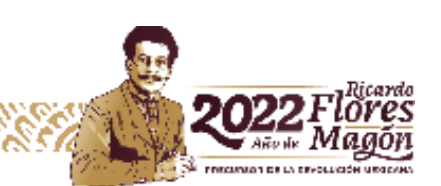

Plaza Juárez No. 20, Col. Centro, CP. 060 10, Cuauhtém oc. Tel: (+52) 3686 5323 www.gob.mx/amexcid

c